CLAREMONT SCHOOL OF THEOLOGY

Adding Comments and Questions to Lessons

Instructional Technology | Spring 2022 | Sakai 12.6

Kirianna Florez | kflorez@cst.edu or sakaisupport@cst.edu

#### **How to Add Comments and Questions**

- Comment and Question mini-tools can be added to Lessons pages.
- You can edit the Comment and Question mini-tools to suit your needs.
- Comments and Questions can also be graded items.

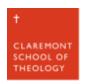

#### I. Select the Lessons page to which you want to add a Comment or Question.

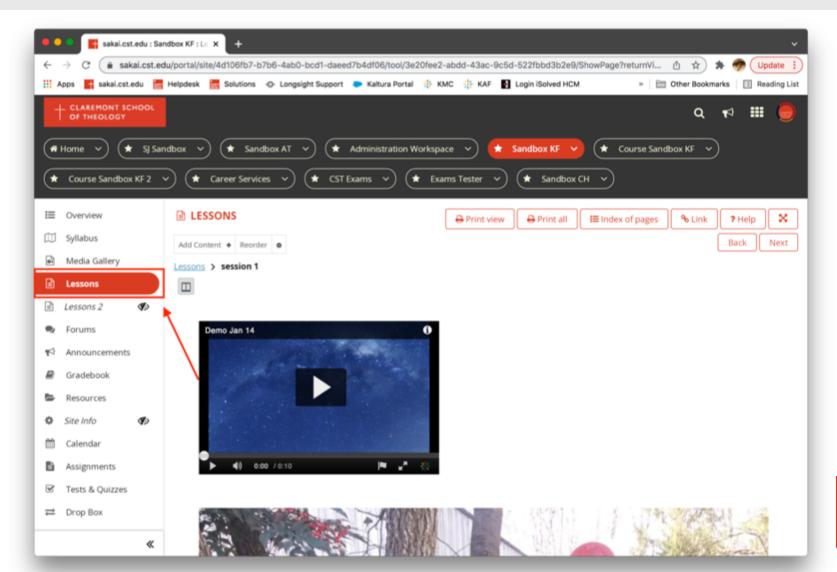

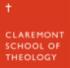

# 2a. You can click the "Add Content +" box to add the mini-tool at the bottom of the page.

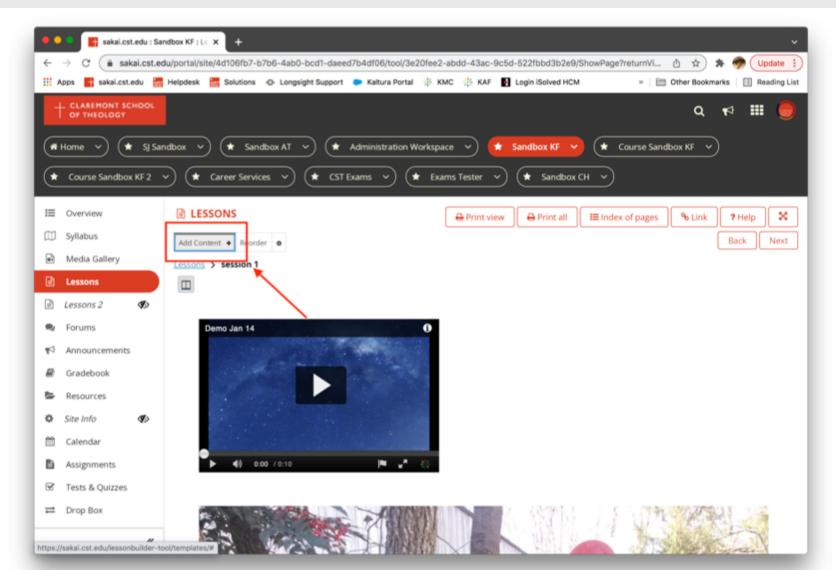

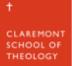

# 2b. Or you can click the "+" on any item to add the mini-tool directly above the item.

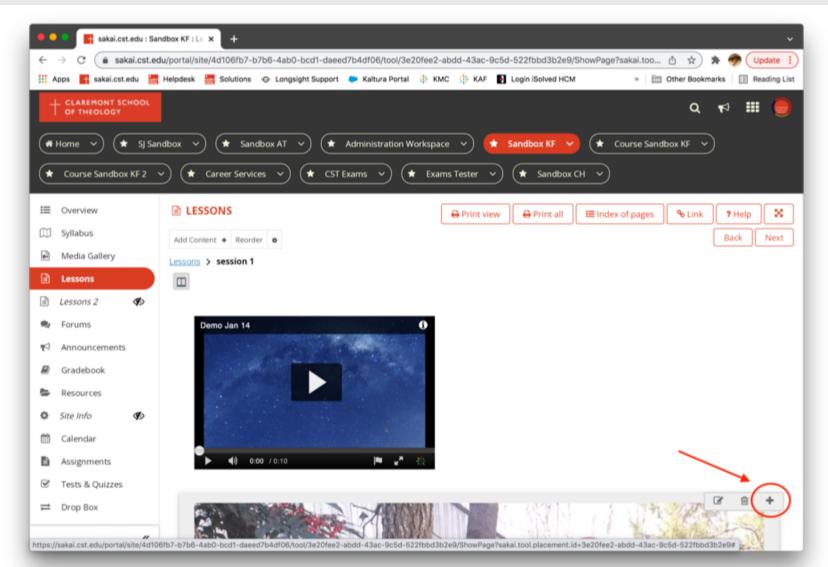

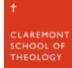

#### 3. First we'll look at the Comments Tool. Select "Add Comments Tool".

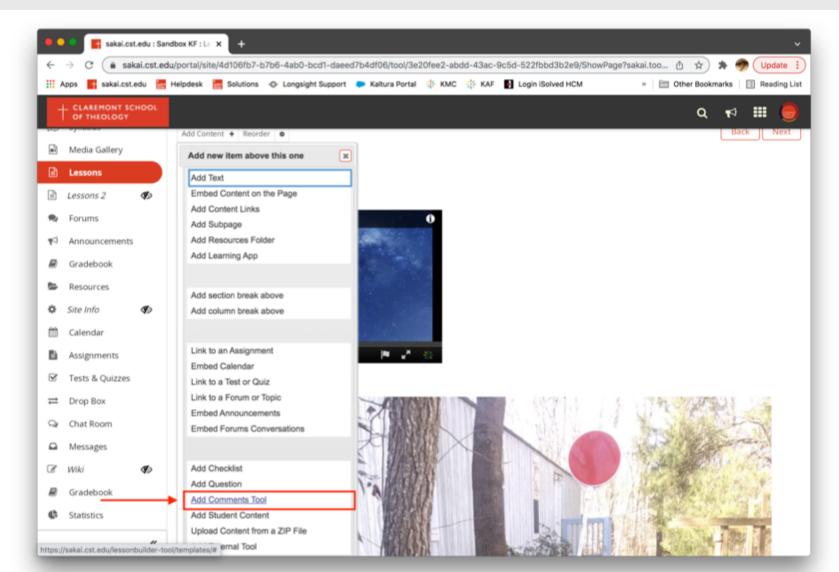

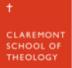

### 4. An "Add Comment" button has now been added to the page.

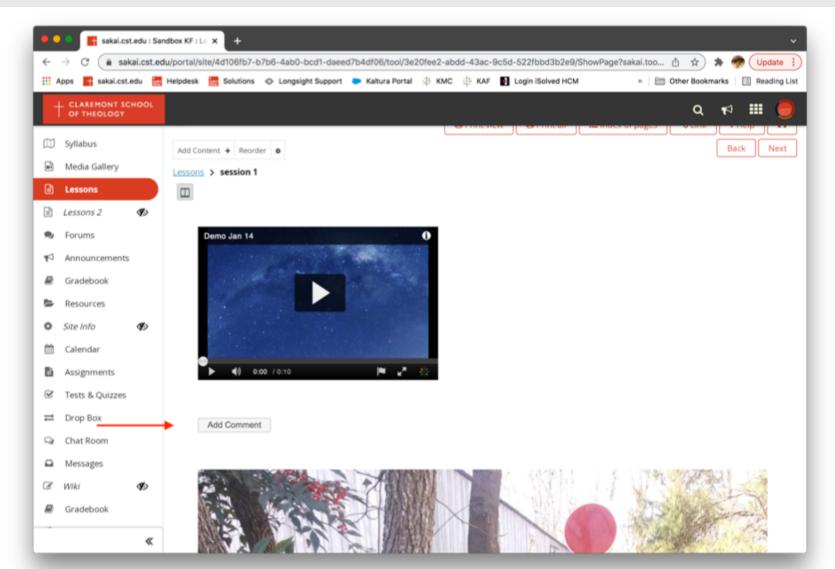

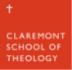

#### 5a. Select the "edit" option.

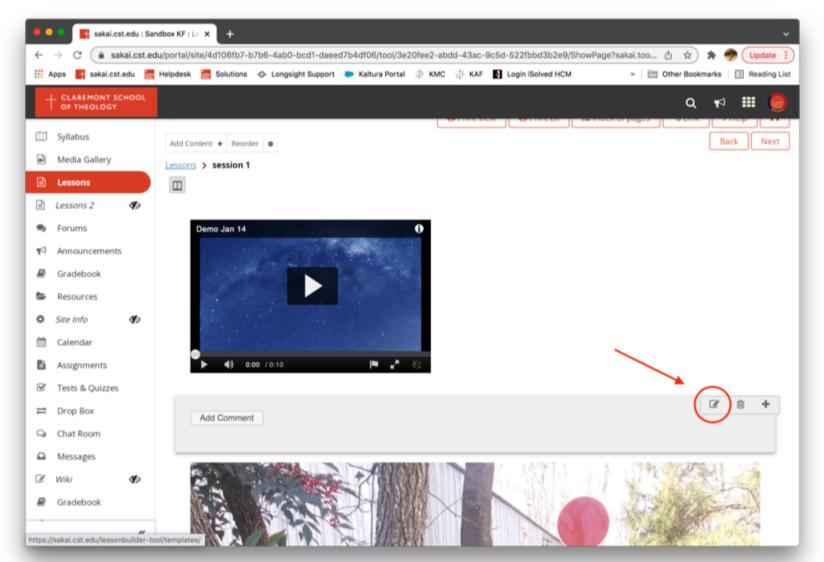

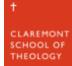

# 5b. Options include making comments anonymous, graded, unreleased, or required.

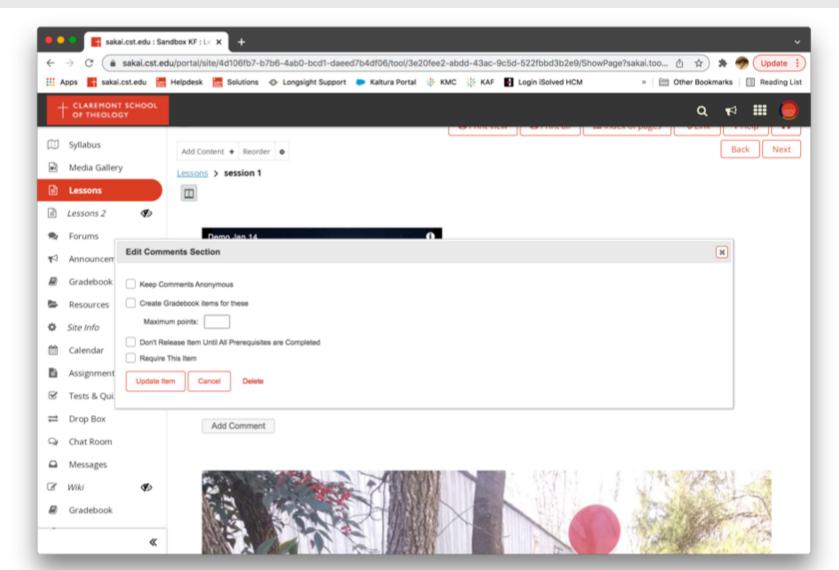

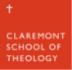

### 6. When a student adds a comment, they will see a text box like this.

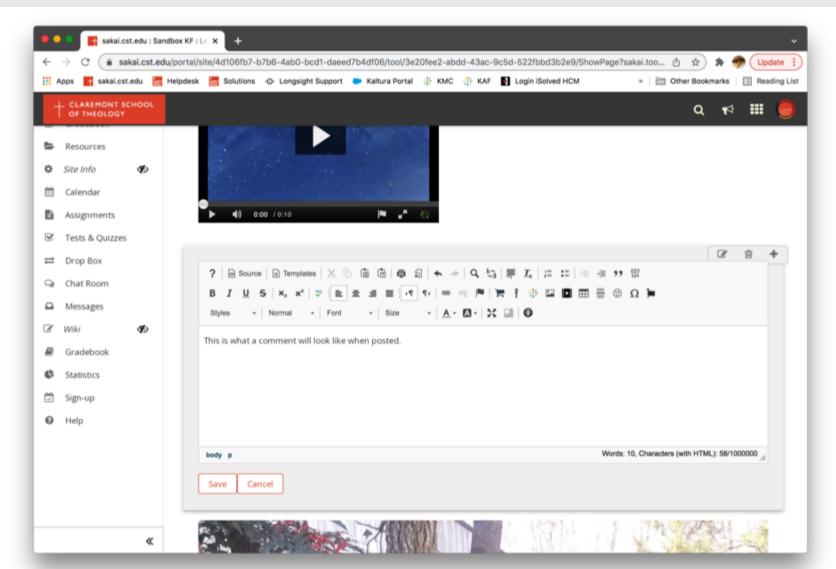

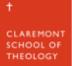

### 7. Submitted comments will appear on the page like this.

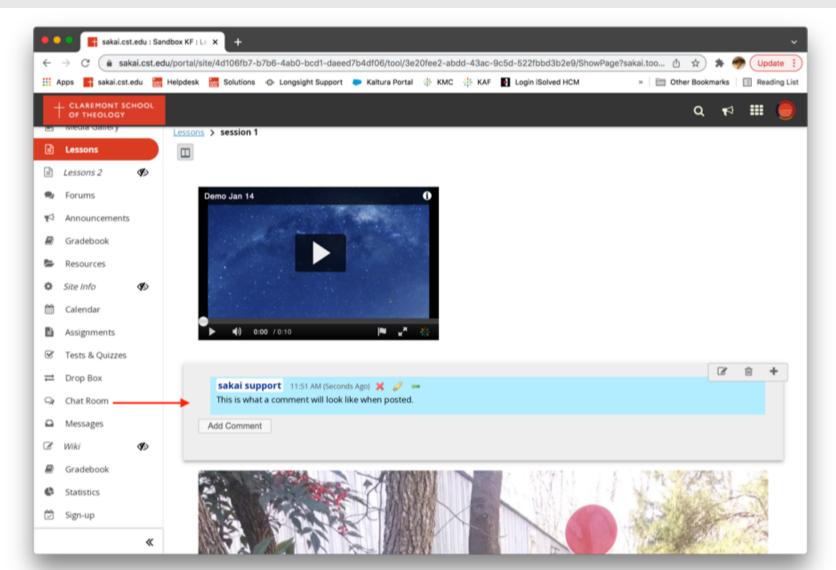

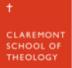

#### 8. Now let's look at the Question Tool. Select "Add Question."

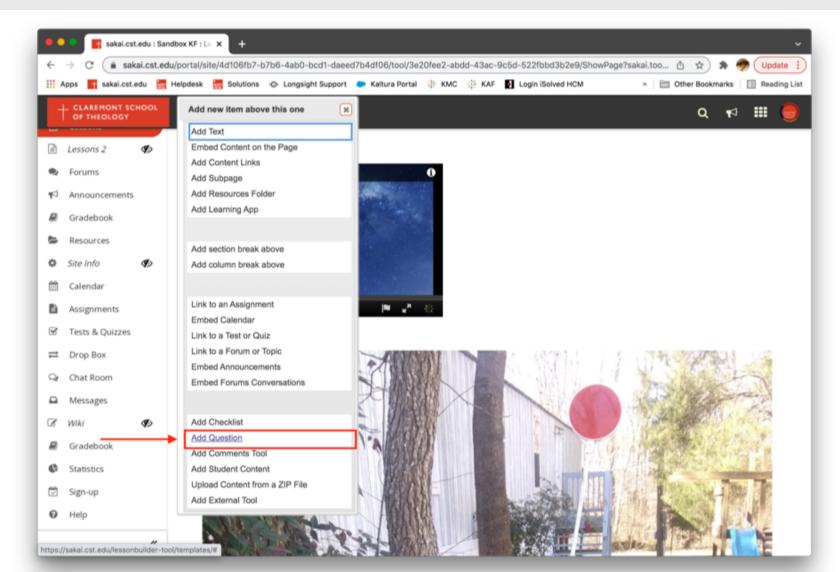

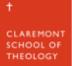

## 9a. You can choose to make a question either Multiple Choice or Short Answer.

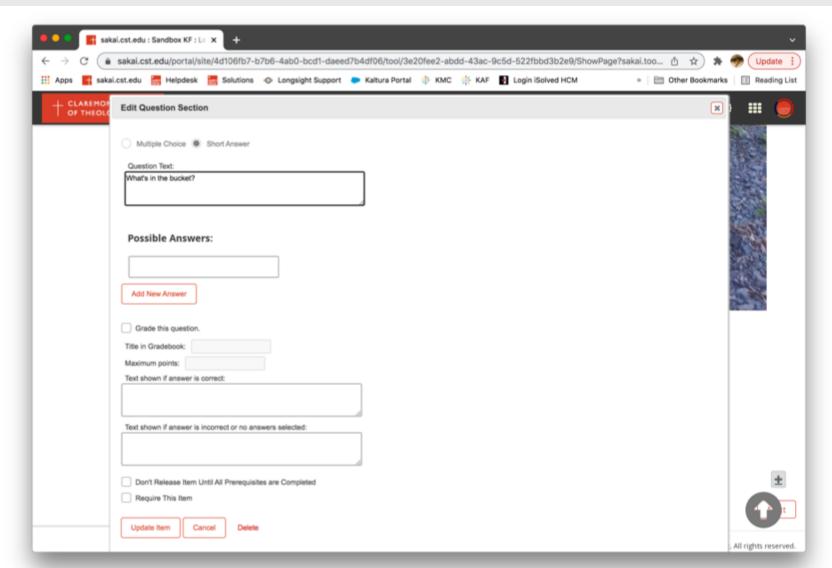

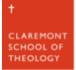

### 9b. You can make questions graded or required.

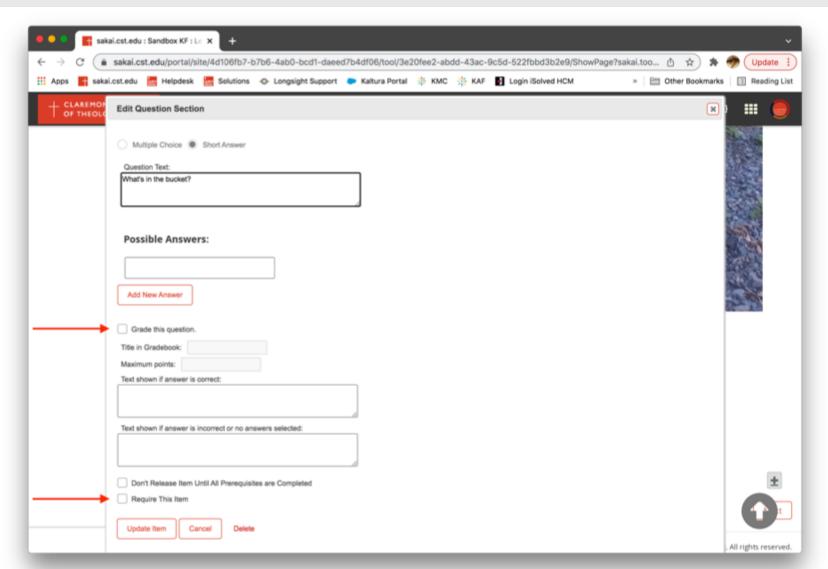

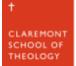

# 9c. You can also add text to be shown after students have answered the question.

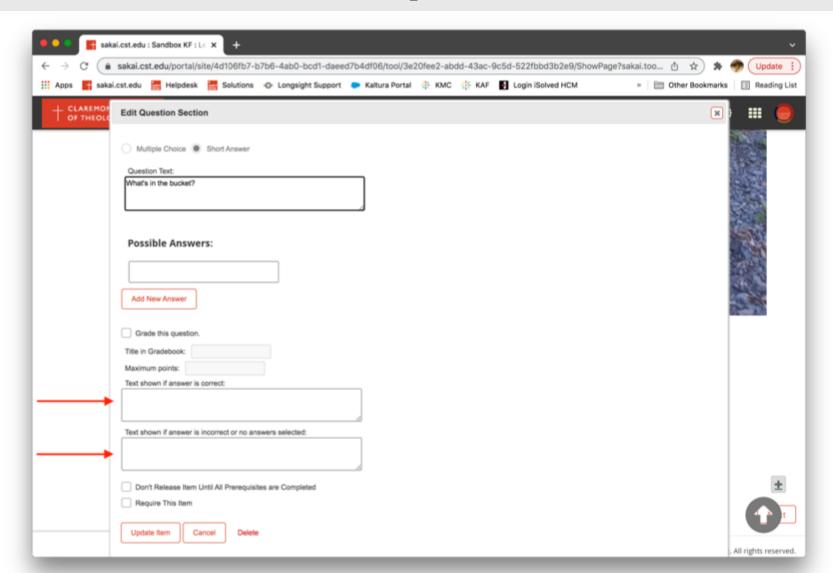

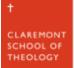

## 9d. If you choose Multiple Choice, you can select correct answer(s).

(Hint: don't use "correct" answers if it's a poll.)

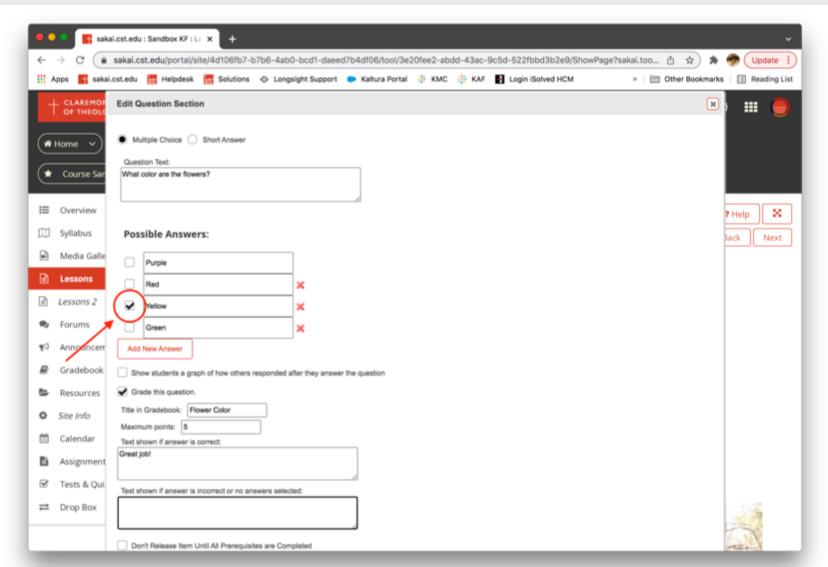

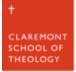

#### 10. Here is what a question looks like.

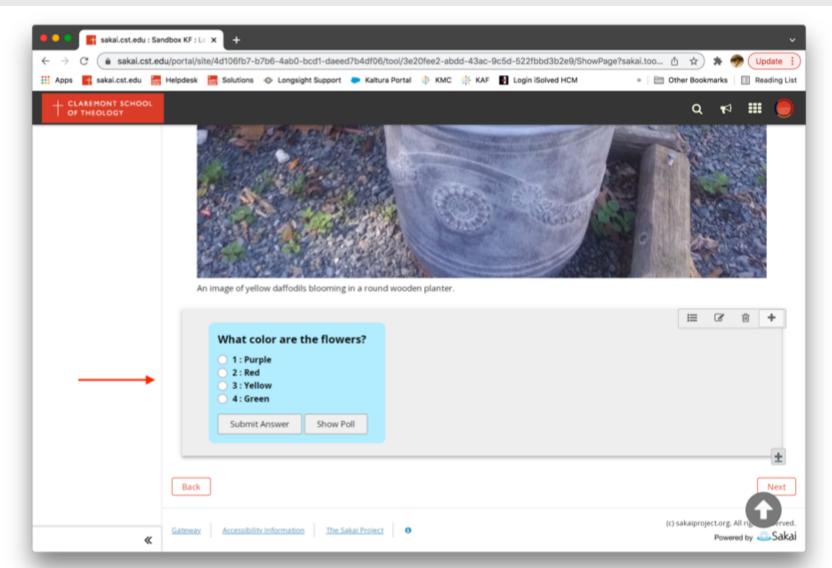

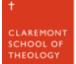

### II. And an example of a response after a question has been answered.

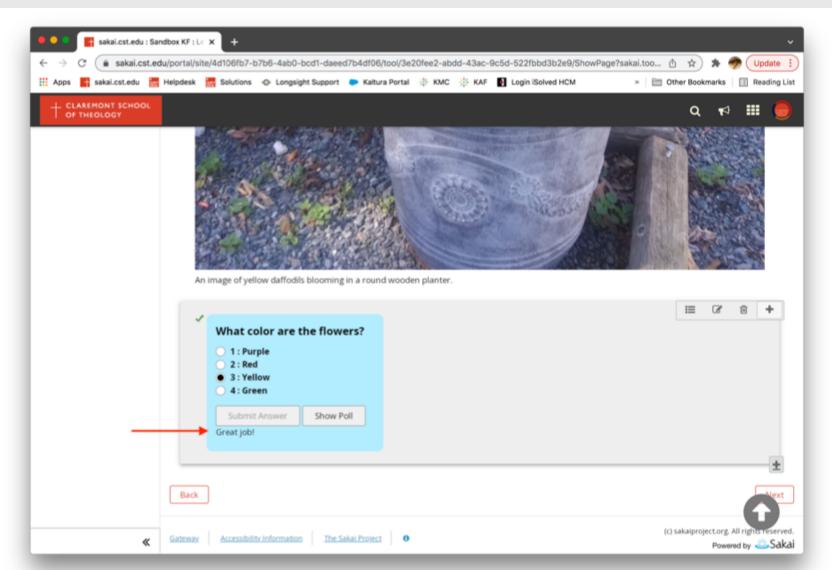

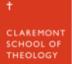

#### Thank you!

For assistance, please contact:

Kirianna Florez

Email: kflorez@cst.edu | sakaisupport@cst.edu

Instructional Design

**Claremont School of Theology** 

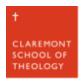